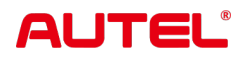

# MaxiSys MS919

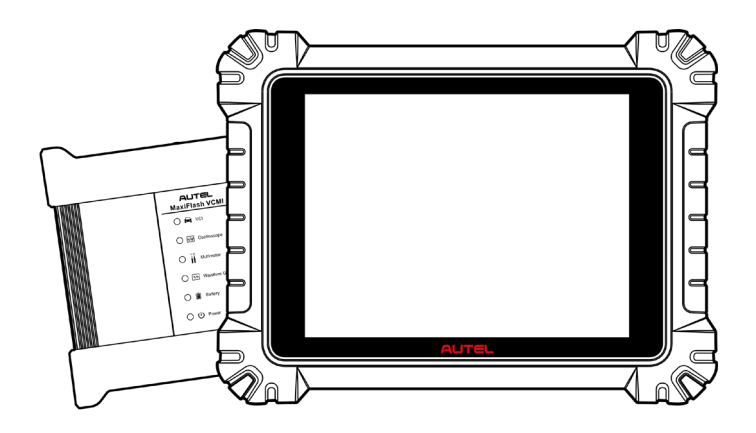

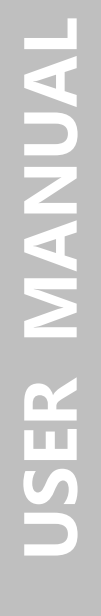

# **商標**

Autel ®、 MaxiSys ®、MaxiDAS ®、MaxiScan ®、MaxiTPMS ®、MaxiRecorder ®、お よび MaxiCheck ® は、中国、米国およびその他の国で登録された Autel Intelligent Tec hnology Corp., Ltd. の商標です。その他すべてのマークは、それぞれの所有者の商標 または登録商標です。

## **著作権情報**

Autel の書面による事前の許可がない限り、このマニュアルのいかなる部分も、電子 的、機械的、コピー、録音などの形式または手段によって複製、検索システムに保存 、送信することはできません。

# **保証の否認と責任の制限**

このマニュアルに記載されているすべての情報、仕様、イラストは、印刷時点で入手 可能な最新情報に基づいています。

Autel は、いつでも予告なく変更を行う権利を留保します。本書の内容については細 心の注意を払っておりますが、製品の仕様、機能、イラストなどの内容の完全性、正 確性を保証するものではありません。

Autel は、本製品の使用による直接的、特別、付随的、間接的な損害、または経済的 結果的損害 (利益の損失を含む) に対して責任を負いません。

#### **重要**

この装置を操作または保守する前に、このマニュアルをよく読み、安全上の警告と注 意事項に特に注意してください。

# **サービスとサポートについて**

[pro.autel.com](http://pro.autel.com/)

[www.autel.com](http://www.autel.com/)

1-855-288-3587 (北米)

+86 (0755) 8614-7779 (中国)

 $\sum$  [support@autel.com](mailto:support@autel.com)

他のすべての市場での技術サポートについては、こちらまでお問い合わせください。 参照する [テクニカルサポート](#page-32-0) このマニュアルでは

# **安全情報**

あなた自身と他の人の安全を確保し、デバイスやデバイスが使用される車両への損傷 を防ぐために、このマニュアル全体に記載されている安全上の注意事項を、デバイス を操作する人、またはデバイスに接触するすべての人が読み、理解することが重要で す。

車両の整備には、作業を行う人のスキルだけでなく、数多くの手順、技術、工具、部 品が必要です。この装置でテストできる製品のテスト用途やバリエーションは膨大で あるため、すべての状況をカバーするアドバイスや安全メッセージを予測したり提供 したりすることはできません。テスト対象のシステムについての知識を持つのは自動 車技術者の責任です。適切なサービス方法とテスト手順を使用することが重要です。 ユーザーの安全、作業エリア内の他の人の安全、使用されているデバイス、またはテ スト対象の車両を危険にさらさない、適切かつ許容可能な方法でテストを実行するこ とが不可欠です。

デバイスを使用する前に、テスト対象の車両または機器のメーカーが提供する安全上 のメッセージおよび該当するテスト手順を必ず参照し、に従ってください。デバイス は、このマニュアルに記載されている方法でのみ使用してください。このマニュアル に記載されているすべての安全上のメッセージと指示を必ず読み、理解し、従ってく ださい。

## **安全に関するメッセージ**

人身傷害や機器の損傷を防ぐために、安全に関するメッセージが表示されます。すべ ての安全メッセージは、危険レベルを示すシグナルワードによって導入されます。

#### **危険**

回避しない場合、オペレータまたは周囲の人に死亡または重傷を負わせる差し迫った 危険な状況を示します。

#### **警告**

回避しない場合、オペレータまたは周囲の人が死亡または重傷を負う可能性がある潜 在的に危険な状況を示します。

### **安全についての案内**

ここに記載されている安全に関するメッセージは、発行時点で Autel が認識している 状況を対象としています。 Autel は、起こり得るすべての危険について知り、評価し 、アドバイスすることはできません。いかなる状況やサービス手順が発生しても、個 人の安全が危険にさらされないことを確認する必要があります。

## **危険**

エンジンが作動しているときは、サービスエリアの換気をよくするか、エンジンの排 気システムに建物の排気除去システムを取り付けてください。エンジンは一酸化炭素 を発生します。一酸化炭素は無臭の有毒ガスであり、反応時間が遅くなり、重篤な人 身傷害や人命の損失につながる可能性があります。

#### **大音量でヘッドフォンを使用することはお勧めできません** 大音量で長時間聞くと、難聴を引き起こす可能性があります。

## **安全上の警告**

- 自動車のテストは常に安全な環境で行ってください。
- ANSI 規格を満たす安全な目の保護具を着用してください。
- 衣服、髪、手、工具、試験装置などをすべての可動部品や高温のエンジン部品か ら遠ざけてください。
- 排気ガスは有毒であるため、車両は換気の良い作業場で操作してください。
- トランスミッションをパーク(オートマチックトランスミッションの場合)または ニュートラル(マニュアルトランスミッションの場合)にして、パーキングブレー キがかかっていることを確認してください。
- 駆動輪の前にブロックを置き、テスト中は絶対に車両から目を離さないでくださ い。
- 点火コイル、ディストリビュータキャップ、点火ワイヤ、点火プラグの周囲を作 業するときは特に注意してください。これらのコンポーネントは、エンジンの動 作中に危険な電圧を生成します。
- ガソリン火災、化学火災、電気火災に適した消火器を近くに置いてください。
- イグニッションがオンになっているとき、またはエンジンが作動しているときは 、テスト機器を接続したり取り外したりしないでください。
- 試験装置は乾燥した清潔な状態に保ち、油、水、グリースが付かないようにして ください。必要に応じて、清潔な布に中性洗剤を付けて装置の外側を拭きます。
- 車両の運転と試験装置の操作を同時に行わないでください。注意力散漫になると 事故が発生する可能性があります。
- 整備される車両のサービスマニュアルを参照し、すべての診断手順と注意事項に 従ってください。そうしないと、人身傷害や試験装置の損傷につながる可能性が あります。
- テスト機器の損傷や誤ったデータの生成を避けるために、車両のバッテリーが完 全に充電されており、車両の DLC への接続が清潔で安全であることを確認して ください。
- 試験装置を車両のディストリビュータの上に置かないでください。強い電磁干渉 により機器が損傷する可能性があります。

# コンテンツ

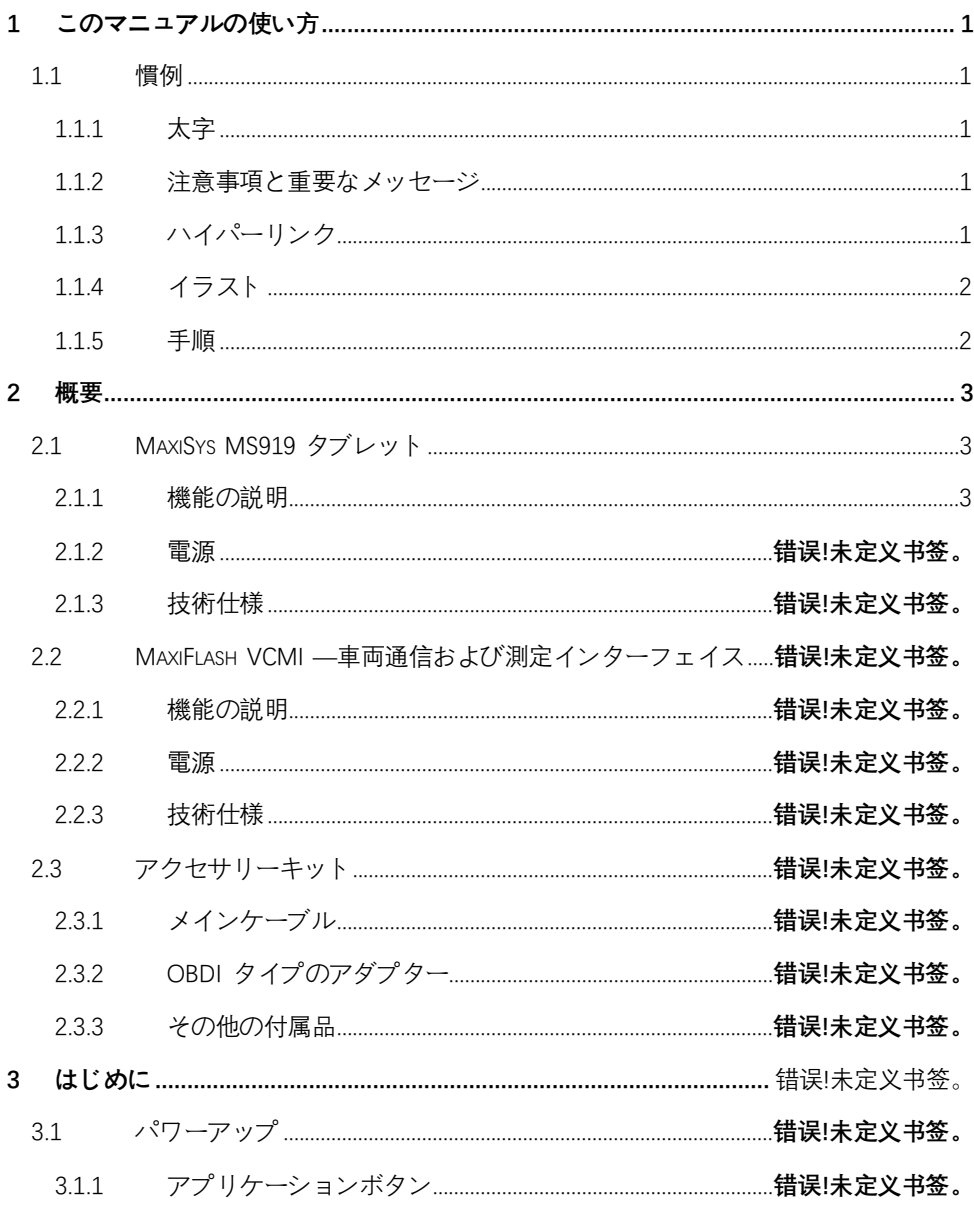

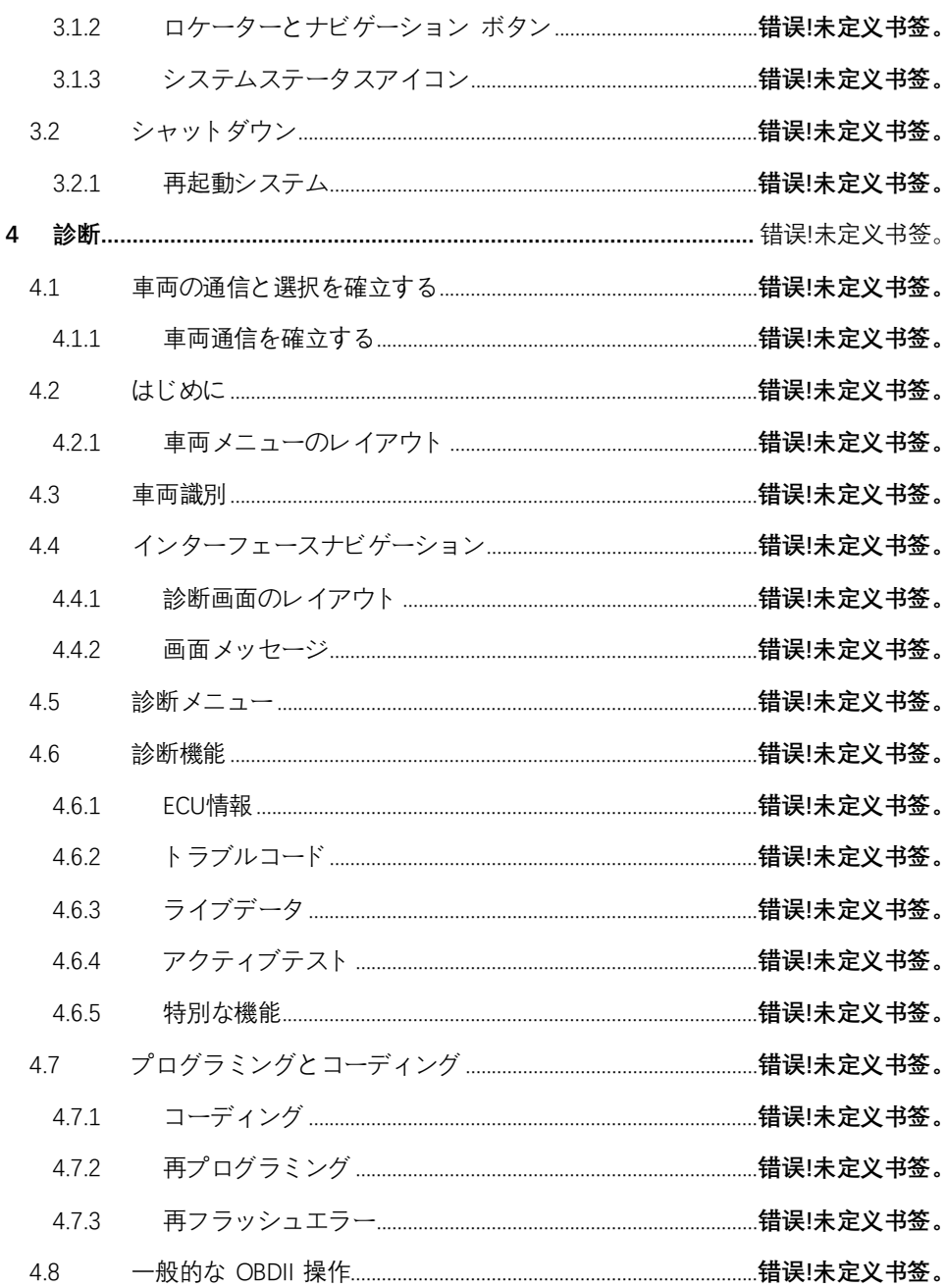

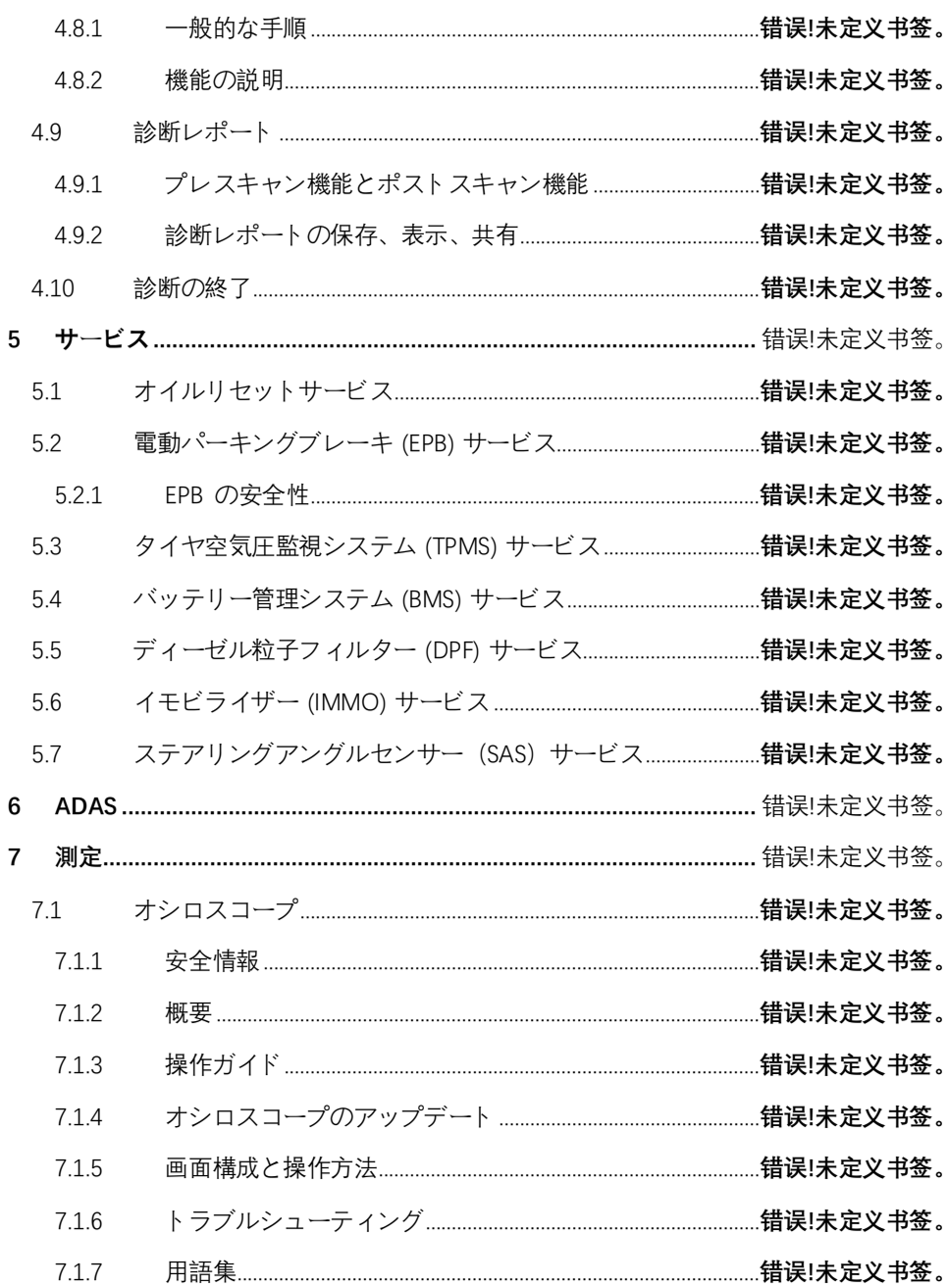

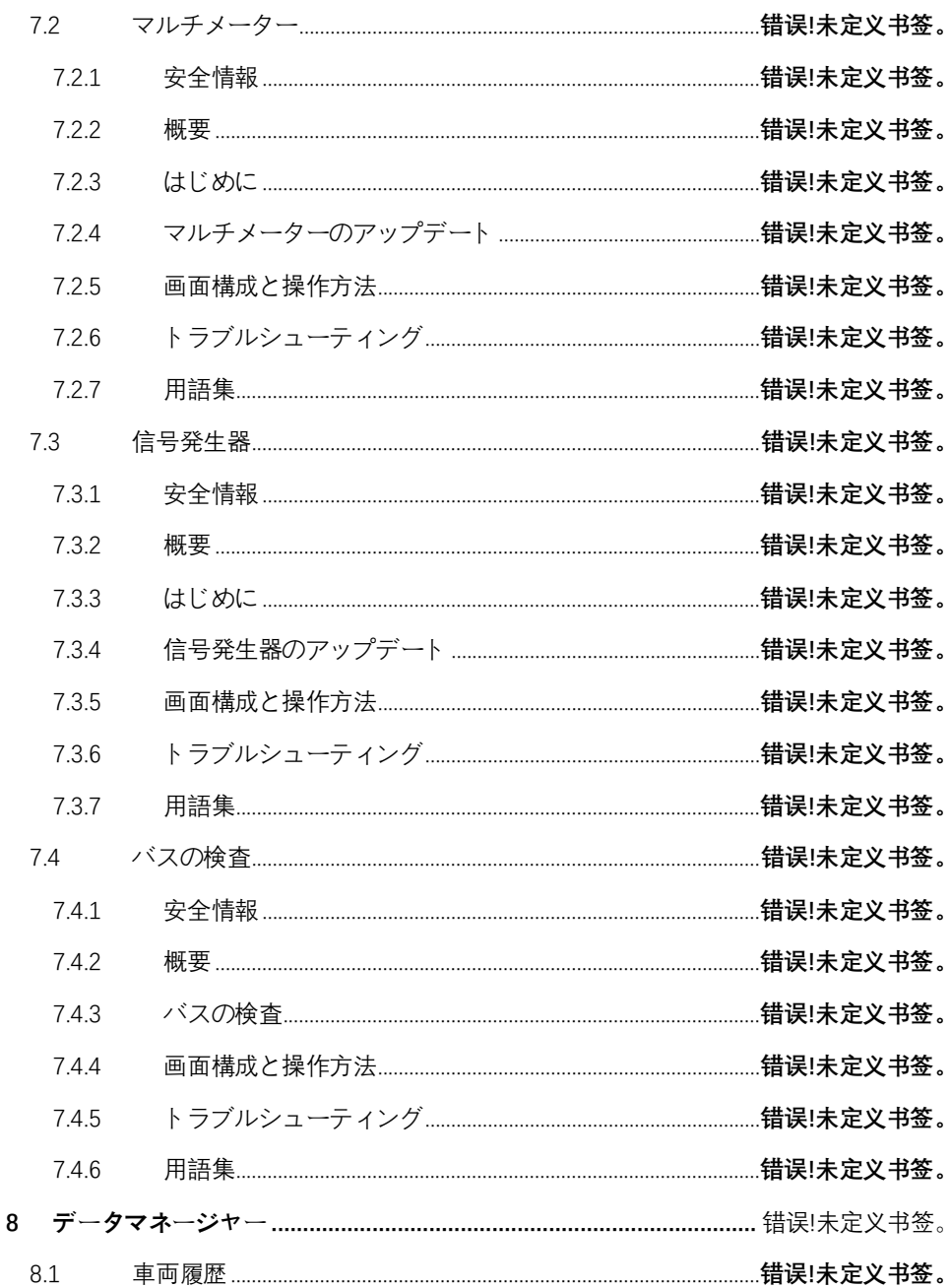

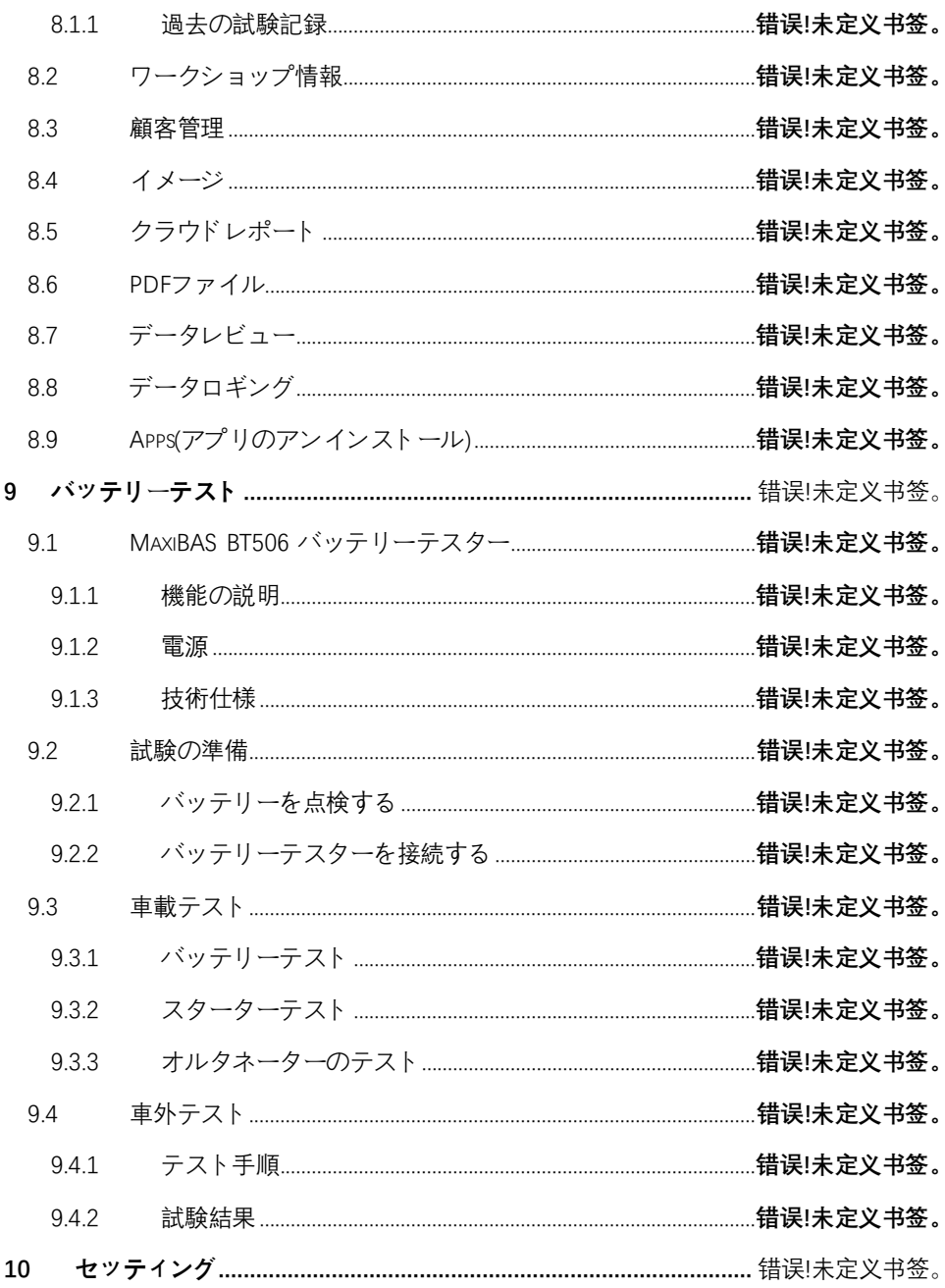

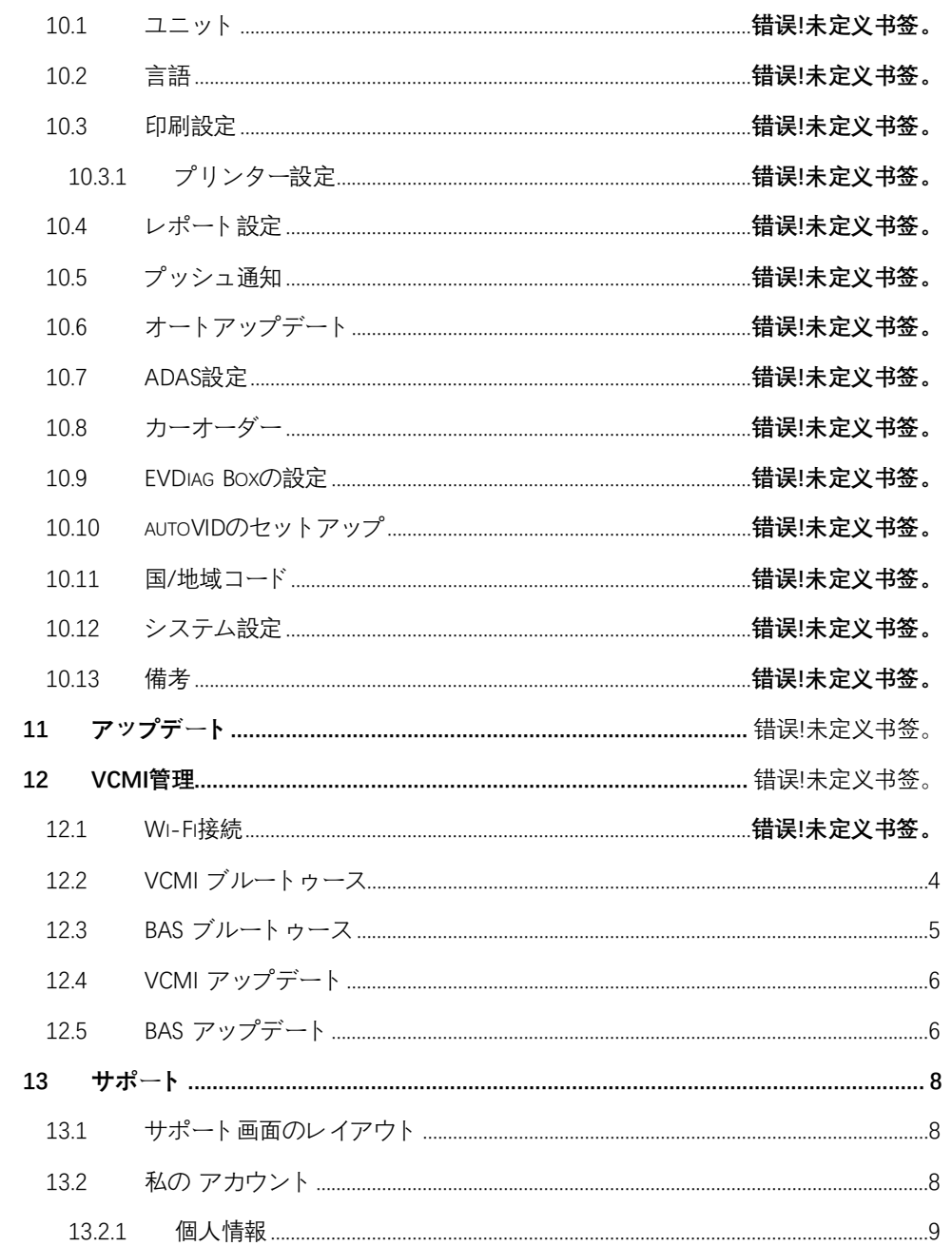

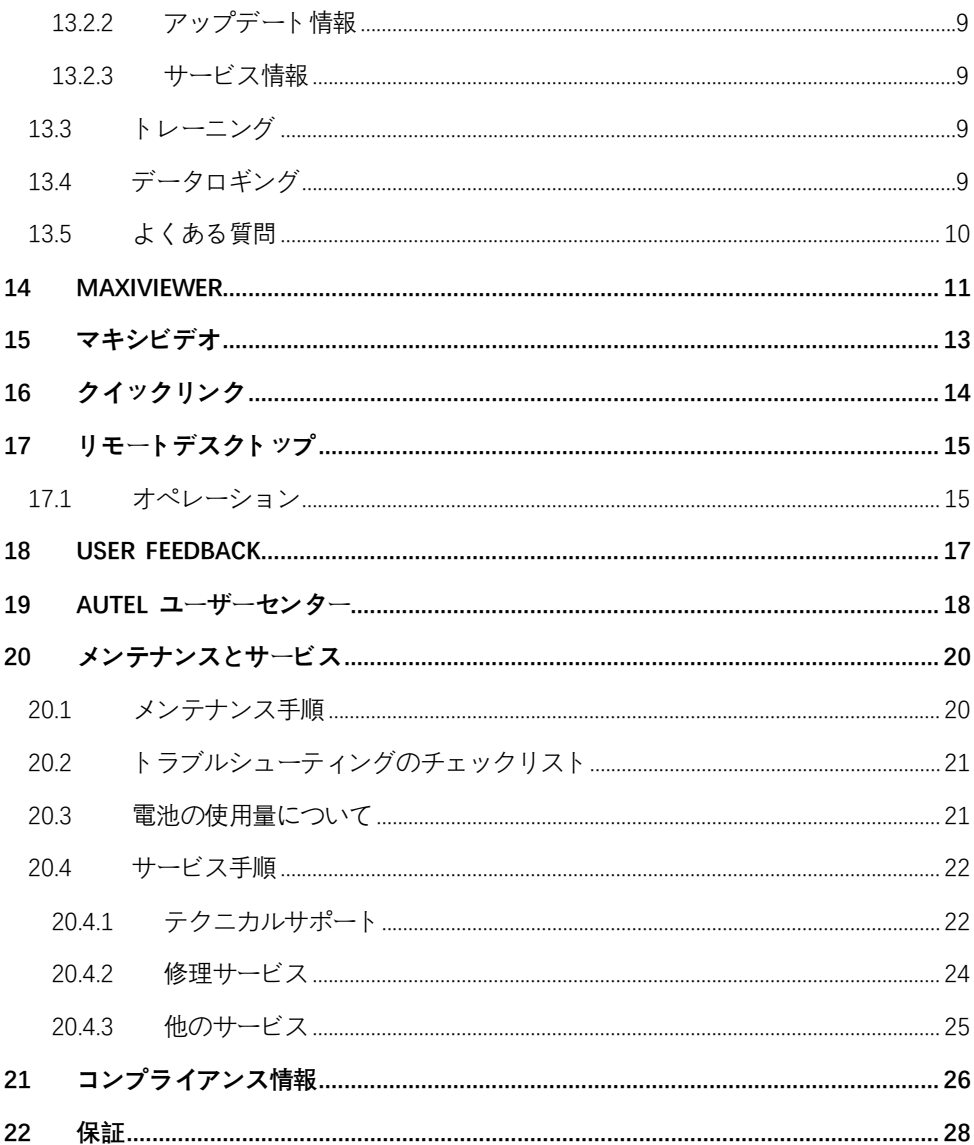

# <span id="page-11-0"></span>**1 このマニュアルの使い方**

このマニュアルにはデバイスの使用方法が記載されています。

このマニュアルに示されている一部の図には、お使いのシステムに含まれていないモ ジュールやオプションの機器が含まれている場合があります。

# <span id="page-11-1"></span>**1.1 慣例**

次の規則が使用されます。

#### <span id="page-11-2"></span>**1.1.1 太字**

太字のテキストは、ボタンやメニュー オプションなどの選択可能な項目を強調表示す るために使用されます。

例:**「OK」**をタップします。

### <span id="page-11-3"></span>**1.1.2 注意事項と重要なメッセージ**

 $1111 - 7 - k$ 

**「注記」では、**追加の説明、ヒント、コメントなどの役立つ情報が提供されます。

1.1.1.2 重要

**「重要」は**、回避しないとタブレットや車両に損傷を与える可能性がある状況を示しま す。

### <span id="page-11-4"></span>**1.1.3 ハイパーリンク**

ハイパーリンクは電子ドキュメントで使用できます。青い斜体のテキストは、選択可 能なハイパーリンクを示します。青い下線付きのテキストは、Web サイトのリンクま たは電子メール アドレスのリンクを示します。

# <span id="page-12-0"></span>**1.1.4 イラスト**

このマニュアルで使用されているイラストはサンプルであり、実際のテスト画面はテ スト対象の車両ごとに異なる場合があります。メニュー タイトルと画面上の指示に従 って、正しいオプションを選択してください。

### <span id="page-12-1"></span>**1.1.5 手順**

矢印アイコンは手順を示します。

例:

- **MaxiSys タブレットの電源を切るには**
	- 1. **電源/ロックボタンを**長押しします (長押しします) 。
	- 2. をタップします。 **電源オフ**オプション。
	- 3. **「OK」**をタップします。

# <span id="page-13-0"></span>**2 概要**

MaxiSys システムには 2 つの主要コンポーネントがあります。

- MaxiSys Tablet システムの中央演算処装置およびモニター。
- MaxiFlash VCMI 車両通信および測定インターフェイス。

このマニュアルでは、これらのデバイスの構造と操作、および診断ソリューションを 提供するためにそれらがどのように連携するかについて説明します。

# <span id="page-13-1"></span>**2.1 MaxiSys MS919 タブレット**

## <span id="page-13-2"></span>**2.1.1 機能の説明**

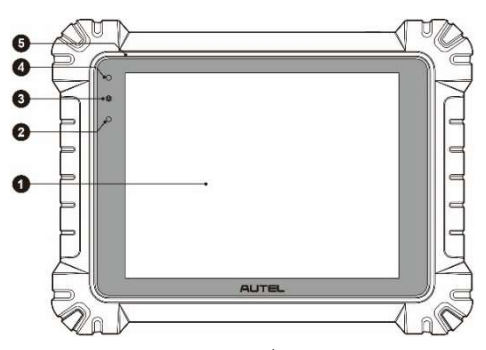

**図2-1** MaxiSys タブレットの正面図

- 1. 9.7 インチTFT-LCD静電容量式タッチスクリーン
- 2. 周囲光センサー—周囲の明るさを検出します

電源 LED — 詳細については、表2 -1電源 LED の説明を参照してください。表2 -1 電源 LED の説明参照してくださいサービス参照してくださいADAS参照してください 測定を参照してくださいデータマネージャー参照してくださいバッテリーテスト参照 してくださいセッティング参照してくださいアップデートを参照してくださいVCMI管 理を参照してくださ[いサポート参](#page-18-0)照してください*错误!未找到引用源。*を参照してくだ さ[いクイックリンクを](#page-24-0)参照してくださ[いリモートデスクトップを](#page-25-0)参照してください[Use](#page-27-0) [r Feedback](#page-27-0)を参照してくださいデータマネージャーを参照Wi-Fi接続VCMI管理参照して ください車両履歴を参照してください。一般的な OBDII 操作参照してくださいセッテ ィングを参照してください 印刷設定参照してくださ[いデータロギングを](#page-19-4)参照してくだ さい。*错误!未找到引用源。。*を参照してください。*错误!未找到引用源。*参照*错误!未找到*  引用源。を参照してください。待误!未找到引用源。のツールバー ボタンを参照してく ださい。*表8 -2 PNG データベースのツールバー ボタンと <mark>错误!未找到引用源</mark>。*参照し てください。 レポート設定参照してください。Autel [ユーザーセンター参](#page-28-0)照してくだ さい。

- **Wi-Fi 経由で VCMI をタブレットに接続するには**
	- 1. タブレットの電源を入れます。
	- 2. メイン ケーブルの 26 ピン端を VCMI の車両データ コネクタに接続します  $\circ$
	- 3. メインケーブルの 16 ピン端を車両データリンクコネクタ (DLC) に接続しま す。
	- 4. タブレットの MaxiSys ジョブ メニューで**[VCMI マネージャー]**をタップしま す。
	- 5. 接続モードのリストから**Wi-Fi**を選択します。
	- 6. Wi-Fi トグルボタンをスワイプして**ONにします**。右上隅にある**「更新」**をタ ップします。デバイスは利用可能なユニットの検索を開始します。
	- 7. 使用する VCMI の種類によっては、デバイス名が「Maxi」の後にシリアル番 号が付加されて表示される場合があります。接続する適切なデバイスを選択 します。
	- 8. 接続が確立されると、接続ステータスは「接続済み」と表示されます。
	- 9. ナビゲーションバーの VCMI ボタンには緑色の Wi-Fi アイコンが表示され 、タブレットが VCMI デバイスに接続されていることを示します。
	- 10. 接続されているデバイスをもう一度タップすると、デバイスが切断されます  $\circ$
	- 11. 左上隅の「**戻る」**をタップして、MaxiSys ジョブ メニューに戻ります。

**注記**

迅速な接続を確保するには、安定したネットワーク環境で接続してください。

# <span id="page-14-0"></span>**2.2 VCMI ブルートゥース**

Bluetooth ペアリングはワイヤレス接続の基本的な方法です。 VCMI デバイスは、同 期手順中に電源が投入されるように、車両または利用可能な電源に接続する必要があ ります。タブレットに充電されたバッテリーがあるか、AC/DC 電源に接続されている ことを確認してください。

#### **VCMI デバイスとタブレットをペアリングするには**

1. タブレットの電源を入れます。

- 2. メイン ケーブルの 26 ピン端を VCMI の車両データ コネクタに接続します  $\circ$
- 3. メインケーブルの 16 ピン端を車両データリンクコネクタ (DLC) に接続しま す。
- 4. タブレットの MaxiSys ジョブ メニューで**[VCMI管理]**をタップします。
- 5. 接続モードのリストから**VCMI BT**を選択します。
- 6. Bluetooth トグルボタンをスワイプして**ONにします**。右上隅にある**「スキャン 」**をタップします。デバイスは利用可能なペアリング ユニットの検索を開始 します。
- 7. 使用する VCMI の種類によっては、デバイス名が「Maxi」の後にシリアル番号 が付加されて表示される場合があります。ペアリングする適切なデバイスを 選択します。
- 8. ペアリングが成功すると、接続ステータスが「接続済み」と表示されます。
- 9. 数秒待つと、画面下部のシステム ナビゲーション バーの VCMI ボタンに緑 色の BT アイコンが表示され、タブレットが VCMI デバイスに接続されてい ることを示します。
- 10. 接続されているデバイスをもう一度タップすると、デバイスが切断されます  $\circ$
- 11. 左上の「**戻る」**をタップして、MaxiSys ジョブ メニューに戻ります。
- **注記**

VCMI デバイスは一度に1 台のタブレットとのみペアリングでき、一度ペアリングす ると、そのデバイスは他のユニットでは検出できなくなります。

# <span id="page-15-0"></span>**2.3 BAS ブルートゥース**

BT506 バッテリー テスター デバイスは、Bluetooth 経由でタブレットに接続できま す。使用前に、BT506 バッテリー テスターが十分に充電されているか、外部電源に接 続されていることを確認してください。

**Battery Tester とタブレットをペアリングするには**

- 1. タブレットとバッテリーテスターの電源を入れます。
- 2. タブレットの MaxiSys ジョブ メニューで**[VCMI管理]**をタップします。
- 3. 接続モードのリストから**BAS BT**を選択します。
- 4. Bluetooth トグルボタンをスワイプして**ONにします**。画面の右上隅にある**「ス キャン」**をタップします。デバイスは、ペアリングできる利用可能なユニット の検索を開始します。
- 5. バッテリー テスターの種類によっては、デバイス名にバッテリー テストの シリアル番号が末尾に「Maxi」として表示される場合があります。ペアリング する適切なデバイスを選択します。
- <span id="page-16-0"></span>6. ペアリングが成功すると、接続ステータスが「接続済み」と表示されます。

# **2.4 VCMI アップデート**

VCMI アップデートは、接続された VCMI デバイスの最新アップデートを提供します 。 VCMI ファームウェアを更新する前に、タブレット ネットワークが安定している ことを確認し、アップグレード中に VCMI 更新ページを離れないでください。

- **VCMIファームウェアをアップデートするには**
	- 1. タブレットの電源を入れます。
	- 2. USB ケーブルを介して VCMI デバイスをタブレットに接続します。
	- 3. タブレットの MaxiSys ジョブ メニューで**[VCMI管理]**をタップします。
	- 4. 接続モードのリストから**[VCMI アップデート]**を選択します。
	- 5. インストールされているバージョンが最新でない場合は、数秒後に現在のバ ージョンと最新バージョンが画面に表示されます。利用可能な場合は、 **「今 すぐ更新」**をタップして、VCMI ファームウェアを更新します。

# <span id="page-16-1"></span>**2.5 BAS アップデート**

バッテリーテスターのファームウェアを更新する前に、ネットワーク接続が安定して いることを確認してください。

#### **バッテリーテスターのファームウェアを更新するには**

1. タブレットとバッテリーテスターの電源を入れます。

- 2. Bluetooth または USB ケーブルを介してバッテリー テスターをタブレット に接続します。
- 3. タブレットの MaxiSys ジョブ メニューで「**VCMI管理」**タップします。
- 4. **BASを**選択 接続モード一覧から**更新します。**
- 5. インストールされているバージョンが最新でない場合は、数秒後に現在のバ ージョンと最新バージョンが画面に表示されます。利用可能な場合は、 **「今 すぐ更新」**をタップして、BAS ファームウェアを更新します。

**注記** アップグレード中は BAS アップデート ページから離れないでください。

# <span id="page-18-0"></span>**3 サポート**

このアプリケーションは、Autel のオンライン サービス ベース ステーションと Max iSys タブレットを同期するサポート プラットフォームを起動します。 Autel のサー ビス チャネルとオンライン コミュニティに接続されたサポートアプリケーションは 、問題解決のための最も迅速な方法を提供し、ヘルプ リクエストを送信して直接サー ビスやサポートを受けることができます。

# <span id="page-18-1"></span>**3.1 サポート画面のレイアウト**

サポート アプリケーション インターフェイスは、上部ツールバーの [ホーム] ボタン から移動できます。また、サポート画面のメインセクションは 2 つのセクションに分 かれています。左側の狭い列がメイン メニューです。メインメニューから 1 つの主 題を選択すると、右側に対応する機能画面が表示されます。

| м                 |                         |                           |              |              |
|-------------------|-------------------------|---------------------------|--------------|--------------|
|                   |                         |                           |              | $\mathbf{2}$ |
| A My Account      | <b>Personal Info</b>    | <b>Update Info</b>        | Service Info |              |
|                   | <b>User information</b> |                           |              |              |
| Training<br>o     | Autel ID:               | <b>The Common Service</b> |              |              |
| Data Logging<br>彨 | Real name:              | an twik                   |              |              |
|                   | Country/District:       | CHINA                     |              |              |
| <b>O</b> FAQ      | Town/City:              | <b>BEIJING</b>            |              |              |
|                   | Company/Institute:      |                           |              |              |
|                   | Address:                |                           |              |              |
|                   | Post code:              |                           |              |              |
|                   | Device information      |                           |              |              |
|                   | Product serial number:  |                           |              |              |
|                   | Registration time:      | 12/12/2021                |              |              |
|                   | Expired time:           | 12/03/2105                |              |              |
|                   | Warranty period:        | 08/12/2021 - 12/01/2022   |              |              |
|                   |                         |                           |              |              |
|                   |                         |                           |              |              |
|                   |                         |                           |              |              |

**図3-1** サポート申請画面

# <span id="page-18-2"></span>**3.2 私の アカウント**

私の アカウント画面には、オンライン登録アカウントと同期された、個人情報、アッ プデート情報、サービス情報など、ユーザーと製品の包括的な情報が表示されます。

### **3.2.1 個人情報**

<span id="page-19-0"></span>ユーザー情報とデバイス情報は両方とも「個人情報」セクションに含まれます。

- ユーザー情報 Autel ID、名前、住所、その他の連絡先情報など、登録済みのオ ンライン Autel アカウントの詳細情報が表示されます。
- <span id="page-19-1"></span>● デバイス情報 — 製品のシリアル番号、登録時刻、有効期限、保証期間など、登 録された製品情報が表示されます。

## **3.2.2 アップデート情報**

「更新情報」セクションには、製品のシリアル番号、ソフトウェアのバージョンまたは 名前、更新時刻など、製品のソフトウェア更新履歴の詳細なリストが表示されます。

#### **3.2.3 サービス情報**

<span id="page-19-2"></span>「サービス情報」ヤクションには、デバイスのサービス履歴情報の詳細な記録リストが 表示されます。デバイスが修理のために Autel に返送されるたびに、デバイスのシリ アル番号と、障害の種類、変更されたコンポーネント、システムの再インストールな どのその他の情報が記録され、関連するオンライン製品アカウントに更新され、サー ビス情報セクション。

## <span id="page-19-3"></span>**3.3 トレーニング**

トレーニング セクションには、Autel のオンライン ビデオ アカウントへのクイック リンクが含まれています。言語ごとにビデオ チャンネルを選択すると、製品の使用テ クニックや車両診断の実践などのトピックに関する、利用可能なすべての Autel オン ライン チュートリアル ビデオが表示されます。

# <span id="page-19-4"></span>**3.4 データロギング**

データ ログ セクションには、診断システム上のすべての**フィードバック**(送信済み)、 **フィードバックなし**(送信されていないが保存されている)、または**履歴**(最新の 20 件 のテスト レコードまで) データ ログの記録が保存されます。サポート担当者は、サ ポート プラットフォームを通じて送信されたレポートを受け取り、処理します。解決 策はできるだけ早く返送されます。問題が解決されるまで、サポート プラットフォー ムとのやり取りを続けることができます。

- **データロギングセッションで応答するには**
	- 1. **フィードバックタグ**をタップして、送信されたデータ ログのリストを表示し ます。
	- 2. 特定の項目を選択すると、処理の進行状況の最新の更新が表示されます。
	- 3. 画面下部の入力フィールドをタップして返信を入力するか、「**オーディオ」**ボ タンをタップして音声メッセージを録音するか、 **「カメラ」**ボタンをタップ してスクリーンショットを撮ります。
	- 4. **送信」**をタップしてメッセージを Autel サポートに送信します。

## <span id="page-20-0"></span>**3.5 よくある質問**

FAQ セクションでは、Autel のオンライン会員アカウントの使用およびショッピング と支払い手順に関して、よく寄せられるすべての質問と回答についての包括的なリフ ァレンスを提供します。

- **●** アカウント Autel のオンライン ユーザー アカウントの使用に関する質問と回 答が表示されます。
- ショッピング オンライン製品の購入方法または手順に関する質問と回答が表 示されます。
- 支払い オンライン商品の支払い方法や手順に関する質問と回答を表示します  $\circ$

# <span id="page-21-0"></span>**4 MaxiViewer**

MaxiViewer アプリケーションを使用すると、ツールでサポートされている機能とバー ジョン情報を検索できます。 検索方法は工具と車両から検索する方法と機能から検索 する方法があります。

- **車両から探すには**
	- 1. MaxiSys ジョブ メニューで**MaxiViewerアプリケーション**をタップします。 MaxiViewer アプリケーション画面が表示されます。
	- 2. 左上隅のツール名をタップして、ツール リストをドロップダウンします。検 索したいものをタップします。
	- 3. 検索したい車両のブランド、モデル、年式をタップします。

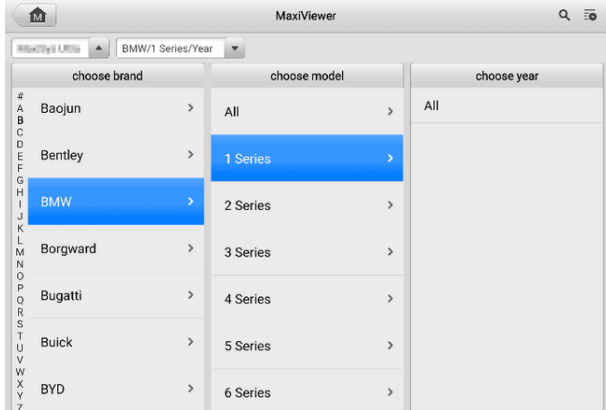

**図4-1** MaxiViewer 画面<sup>1</sup>

4. 選択した車両の選択したツールでサポートされるすべての機能が複数の列と して表示されます。

| ím               |        |                                       | $\overline{5}$<br>$\alpha$<br>MaxiViewer |                 |                                                 |                      |  |
|------------------|--------|---------------------------------------|------------------------------------------|-----------------|-------------------------------------------------|----------------------|--|
| Maxilliya Lilina |        | BMW/1 Series/Year<br>$\blacktriangle$ |                                          | System          | Engine<br>$\blacktriangle$                      | ModelSer<br>▲        |  |
| Year             | System | Engine                                | Chassis                                  | <b>Function</b> | Sub function                                    | Version              |  |
|                  | Body   | <b>B37</b>                            | F20                                      | Service         | - Newly<br>address the air<br>distribution flap | Above BM<br>W_V12.00 |  |
|                  | Body   | <b>B37</b>                            | F <sub>21</sub>                          | Service         | - Newly<br>address the air<br>distribution flap | Above BM<br>W_V12.00 |  |
|                  | Body   | <b>B38</b>                            | F52                                      | Service         | - Newly<br>address the air<br>distribution flap | Above BM<br>W_V12.00 |  |
|                  | Body   | <b>B47</b>                            | F20                                      | Service         | - Newly<br>address the air<br>distribution flap | Above BM<br>W_V12.00 |  |
|                  | Body   | <b>B47</b>                            | F <sub>21</sub>                          | Service         | - Newly<br>address the air<br>distribution flap | Above BM<br>W_V12.00 |  |
|                  | Body   | <b>B58</b>                            | F20                                      | Service         | - Newly<br>address the air<br>distribution flap | Above BM<br>W_V12.00 |  |
|                  | Body   | <b>B58</b>                            | F21                                      | Service         | - Newly<br>address the air<br>distribution flap | Above BM<br>W_V12.00 |  |

**図4-2** MaxiViewer 画面<sup>2</sup>

#### **機能から探すには**

- 1. MaxiSys ジョブ メニューで**MaxiViewerアプリケーション**をタップします。 MaxiViewer アプリケーション画面が表示されます。
- 2. 左上隅のツール名をタップして、ツール リストをドロップダウンします。検 索したいものをタップします。
- 3. 右上の検索ボックスに検索したい関数を入力します。画面には、この機能を サポートするすべての車両と、車両の年式、システム、機能、サブ機能、バ ージョンなどの情報が表示されます。

| Cancel         |                  | functions $\Psi$                           |        | Q ECU Information |                            | Ø            | $\overline{5}$                     |
|----------------|------------------|--------------------------------------------|--------|-------------------|----------------------------|--------------|------------------------------------|
| Maxilion White | $\blacktriangle$ | BMW/Model/Year                             |        |                   | System<br>$\blacktriangle$ | Engine<br>▲  | ModelSer<br>$\blacktriangle$       |
| Model          | Year             | System                                     | Engine | Chassis           | Function                   | Sub function | Version                            |
| 1 Series       |                  | <b>EPS</b> (Electric<br>Power<br>Steering) |        | E81               | ECU infor<br>mation        |              | Above<br>BMW V1<br>2.00            |
| 1 Series       |                  | <b>EPS (Electric</b><br>Power<br>Steering) |        | E82               | ECU infor<br>mation        |              | Above<br>BMW_V1<br>2.00            |
| 1 Series       | $\prime$         | <b>EPS</b> (Electric<br>Power<br>Steering) |        | <b>E87</b>        | <b>ECU</b> infor<br>mation |              | Above<br>BMW_V1<br>2.00            |
| 1 Series       |                  | <b>EPS</b> (Electric<br>Power<br>Steering) |        | <b>E88</b>        | ECU infor<br>mation        |              | Above<br>BMW V1<br>2.00            |
| 1 Series       | $\sqrt{ }$       | <b>EPS (Electric</b><br>Power<br>Steering) |        | F20               | ECU infor<br>mation        |              | Above<br>BMW V1<br>2.00            |
| 1 Series       | $\prime$         | <b>EPS</b> (Electric<br>Power<br>Steering) |        | F21               | ECU infor<br>mation        |              | Above<br>BMW <sub>V1</sub><br>2.00 |
| 1 Series       | $\prime$         | EPS (Electric<br>Power<br>Steering)        |        | F52               | ECU infor<br>mation        |              | Above<br>BMW_V1<br>2.00            |

**図4-3** MaxiViewer 画面 3

**注記**

あいまい検索がサポートされています。関数関連のキーワードの一部を入力すると、 利用可能なすべての情報が表示されます。

# <span id="page-23-0"></span>**5 マキシビデオ**

MaxiVideo アプリケーションは、タブレットを MaxiVideo デジタル検査カメラに接続 するだけで、MaxiSys タブレットがデジタル ビデオ スコープとして動作するように 設定します。この機能を使用すると、デジタル静止画像やビデオを記録する機能を使 用して、通常は見えない手の届きにくい領域を検査できるため、機械、設備、インフ ラストラクチャを安全かつ迅速に検査するための経済的なソリューションを提供しま す。

### **⊘注記**

- 1. MaxiVideo デジタル検査カメラとその付属品は追加のアクセサリであり、別途購 入する必要があります。イメージャ ヘッドの両方のサイズ (8.5 mm と 5.5 mm) はオプションであり、購入可能です。
- 2. この機能は、モデル MV105S、MV108S、MV105、および MV108 の MaxiVideo デジタル検査カメラと互換性があります。
- 3. USB ケーブルを使用して、タブレットを MaxiVideo デジタル検査カメラに接続 します。詳細な操作手順については、MaxiVideo デジタル検査カメラのクイック リファレンス ガイドを参照してください。

# <span id="page-24-0"></span>**6 クイックリンク**

Quick Link アプリケーションを使用すると、Autel の公式 Web サイトや自動車サー ビス業界の他の多くの有名なサイトに簡単にアクセスでき、技術的なヘルプ、知識ベ ース、フォーラム、トレーニングや専門知識に関するコンサルティングを提供できま す。

| 屳                | <b>Quick Link</b> | 十亩              |                  |
|------------------|-------------------|-----------------|------------------|
| <b>AUTEL</b>     | <b>ALLDATA</b>    | <b>OBD WIKI</b> | <b>HAYNESPRO</b> |
| AUTEL.           | <b>ALLDATA</b>    | OBD wiki        | HaynesPro        |
| <b>IDENTIFIX</b> | <b>MITCHELL1</b>  | <b>NASTF</b>    | <b>TST</b>       |
| <b>IDENTIFIX</b> | Mitchell1         | <b>NASTF</b>    | <b>TST</b>       |
| <b>AUTODATA</b>  | <b>ETI</b>        | <b>IATN</b>     |                  |
| autodata         | eti               | <b>IATN</b>     |                  |

**図6-1** クイックリンク画面

#### **クイックリンクを開くには**

- 1. MaxiSys ジョブ メニューの**[クイック リンク]**をタップします。クイックリン クアプリケーション画面が表示されます。
- 2. メインセクションから Web サイトのサムネイルを選択します。 Chrome ブ ラウザが起動し、選択した Web サイトが開きます。

#### **クイックリンクを管理するには**

- 1. MaxiSys ジョブ メニューの**[クイック リンク]**をタップします。クイックリン クアプリケーション画面が表示されます。
- 2. 右上隅のアイコンを タップして、 Webサイトを追加します。 Web サイト を削除するには、アイコンをタップします

# <span id="page-25-0"></span>**7 リモートデスクトップ**

リモート デスクトップ アプリケーションは、シンプル、高速、安全なリモート コン トロール インターフェイスである TeamViewer クイック サポート プログラムを起 動します。このアプリケーションを使用すると、Autel のサポート センター、同僚、 友人が TeamViewer ソフトウェアを介して PC 上で MaxiSys タブレットを制御でき るようになり、アドホック リモート サポートを受けることができます。

# <span id="page-25-1"></span>**7.1 オペレーション**

TeamViewer 接続を電話と考えると、TeamViewer ID は、すべての TeamViewer クラ イアントに個別に連絡できる電話番号になります。 TeamViewer を実行するコンピュ ーターとモバイル デバイスは、グローバルに一意の ID によって識別されます。リモ ート デスクトップ アプリケーションを初めて起動すると、この ID はハードウェア の特性に基づいて自動的に生成され、変更されません。

タブレットがサードパーティからリモート サポートを受けられるように、リモート デスクトップ アプリケーションを起動する前にタブレットがインターネットに接続さ れていることを確認してください。

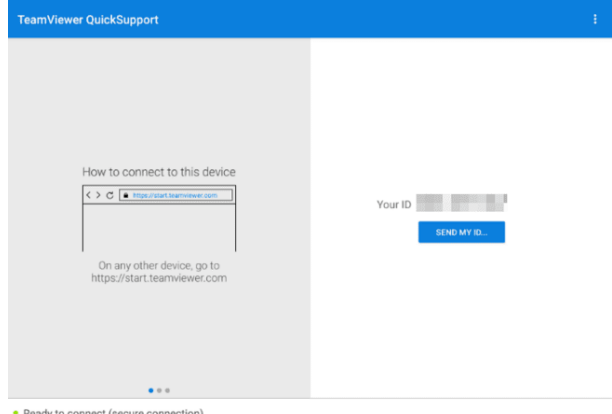

**図7-1** リモートデスクトップ画面

- **パートナーからリモートサポートを受けるには**
	- 1. タブレットの電源を入れます。
	- 2. MaxiSys ジョブ メニューで**リモート デスクトップアプリケーション**をタッ プします。 TeamViewer インターフェイスが表示され、デバイス ID が生成 されて表示されます。
	- 3. [http://www.teamviewer.com \)](http://www.teamviewer.com/)をダウンロードして、リモート コントロール ソフトウェアを自分のコンピュータにインストールし、ソフトウェアを起動 する必要があります。
	- 4. 相手に ID を伝え、相手から遠隔操作要求が送信されるまで待ちます。
	- 5. デバイスでのリモート制御を許可するかどうかを確認するメッセージが表示 されます。
	- 6. **「許可」を**タップして受け入れるか、「**拒否」**をタップして拒否します。

詳細については、関連する TeamViewer ドキュメントを参照してください。

# <span id="page-27-0"></span>**8 User Feedback**

User Feedback アプリケーションを使用すると、この製品に関する質問を送信できま す。

- **ユーザーのフィードバックを送信するには**
	- 1. MaxiSys ジョブ メニューの**[ユーザー フィードバック]**をタップします。デバ イス情報は自動的に同期されます。

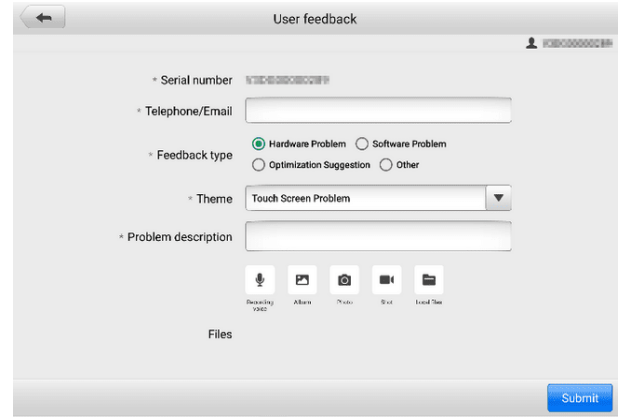

**図8-1** ユーザーフィードバック画面

- 2. **電話/電子メール**、**フィードバックの種類**、**テーマ**、**問題の説明**を設定します 。音声録音、写真、スクリーンショット、画像、または PDF ファイルを添付 することもできます。問題をより効率的に解決するには、できるだけ詳細な 情報を入力することをお勧めします。
- 3. **「送信」**をタップして、入力した情報を Autel のオンライン サービス セン ターに送信します。送信されたフィードバックは、当社のサービス担当者に よって注意深く読み取られ、処理されます。

# <span id="page-28-0"></span>**9 Autel ユーザーセンター**

購入日から 1 年間はソフトウェアのアップデートを無料でご利用いただけます。 Aut el ユーザー センター アプリケーションを使用すると、ツールを登録して最新リリー スのソフトウェアをダウンロードできます。これにより、データベースに新しい車両 モデルや強化されたアプリケーションを追加することで、MaxiSys アプリケーション の機能が強化されます。

製品の登録には次の 2 つの方法があります。

- **A. MaxiSys タブレット経由**
- **アカウントでログインし、Autel ツールを登録するには**
	- 1. MaxiSys ジョブ メニューから**[Autel ユーザーセンター]**をタップします。次 の画面が表示されます。

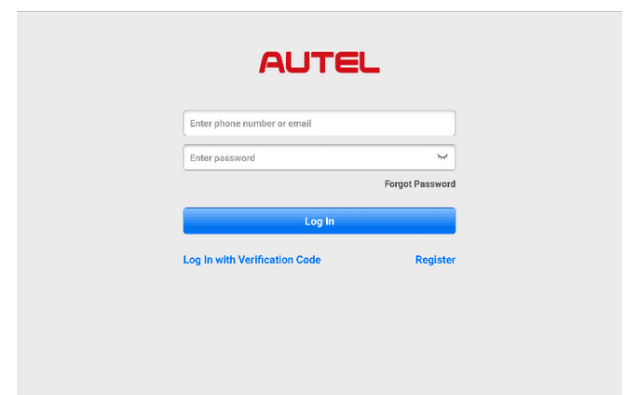

#### **図9-1** Autel ユーザーセンター画面

- 2. すでに Autel ID をお持ちの場合は、電話番号と確認コードを使用してログイ ンするか、「**パスワードでログイン」をタップして**Autel ID とパスワードを使 用してログインできます。 Autel ID をまだお持ちでない場合は、 **「登録」を タップして**Autel ID を作成します。
- 3. アカウントが正常に登録されると、Autel ユーザー センターのメイン メニュ ーに入ります。
- 4. メインメニューで**「デバイス管理」**を選択します。
- 5. デバイス管理画面の右上隅にある**「デバイスをリンク」ボタン**をタップします 。デバイスのシリアル番号とパスワードが [デバイスのリンク] 画面に自動的 に表示されます。
- 6. **「リンク」ボタン**をタップすると製品登録が完了します。
- **B. Autelのウェブサイト経由**
- **Autel ツールを登録するには**
	- 1. Web サイトpro.autel.com[にアクセスしてください。](http://pro.autel.com/)
	- 2. Autel アカウントをお持ちの場合は、アカウント ID とパスワードを使用して サインインし、ステップ 7 に進みます。
	- 3. Autel の新規メンバーの場合は、 **「登録」**ボタンをクリックして Autel ID を 作成します。
	- 4. 入力フィールドに必要な個人情報を入力します。
	- 5. 電子メール アドレスを入力し、 **[リクエスト]をクリックします**。 Autel か ら確認コードが記載された電子メールが届きます。電子メールを開き、コー ドを適切な入力ボックスにコピーします。
	- 6. アカウントのパスワードを設定し、確認のためにパスワードをもう一度入力 します。 **Autel ユーザー サービス契約**と**Autel プライバシー ポリシー**を読 み、ボックスにチェックを入れて条件に同意します。すべての情報を入力し たら、 **[登録] をクリックします**。製品登録画面が表示されます。
	- 7. 登録を完了するには、製品のシリアル番号とパスワードが必要です。ツール でシリアル番号とパスワードを確認するには、 **[設定]** > [バージョン**情報]に 移動します**。
	- 8. 製品登録画面でツールのシリアル番号とパスワードを入力します。 CAPTCH A コードを入力し、 **[送信]をクリックして**登録手順を完了します。

<span id="page-30-0"></span>**10 メンテナンスとサービス**

タブレットと組み合わせた VCMI ユニットが最適なレベルで動作することを保証する ために、このセクションで説明する製品メンテナンス手順に厳密に従うことをお勧め します。

### <span id="page-30-1"></span>**10.1 メンテナンス手順**

以下に、デバイスのメンテナンス方法と注意事項を示します。

- タブレットのタッチスクリーンを掃除するには、柔らかい布とアルコールまたは 中性窓用クリーナーを使用してください。
- 研磨剤入りのクレンザー、洗剤、自動車用化学薬品をタブレットに使用しないで ください。
- デバイスは乾燥した状態で、指定された動作温度内に保管してください。
- タブレットを使用する前に手を乾かしてください。タブレットのタッチ スクリー ンが濡れている場合、または濡れた手でタッチ スクリーンをタップすると、タブ レットのタッチ スクリーンが機能しなくなることがあります。
- 湿気、ほこりの多い場所、または汚れた場所にデバイスを保管しないでください  $\circ$
- 使用の前後には、ハウジング、配線、コネクタに汚れや損傷がないか確認してく ださい。
- 使用の前後には、ハウジング、配線、コネクタに汚れや損傷がないか確認してく ださい。
- タブレットや VCMI ユニットを分解しないでください。
- デバイスを落としたり、重大な衝撃を与えたりしないでください。
- 認可された充電器および付属品のみを使用してください。認可されていない充電 器および付属品の使用によって生じた故障または損傷は、限定的な製品保証の対 象外となります。
- 充電器が導電性の物体と接触しないように注意してください。
- 信号干渉を防ぐため、電子レンジ、コードレス電話、一部の医療機器や科学機器 のそばでタブレットを使用しないでください。

# **10.2 トラブルシューティングのチェックリスト**

- <span id="page-31-0"></span>**A.** タブレットが正常に動作しない場合:
	- タブレットがオンラインで登録されていることを確認してください。
	- システム ソフトウェアと診断アプリケーション ソフトウェアが適切に更新 されていることを確認してください。
	- タブレットがインターネットに接続されていることを確認してください。
	- すべてのケーブル、接続、インジケーターをチェックして、信号が受信され ているかどうかを確認します。
- **B.** 電池寿命が通常より短い場合:
	- これは、信号強度が低い地域にいる場合に発生する可能性があります。使用 していない場合はデバイスの電源を切ります。
- **C.** タブレットの電源が入らない場合:
	- タブレットが電源に接続されているか、バッテリーが充電されていることを 確認してください。
- **D.** タブレットを充電できない場合:
	- 充電器が故障している可能性があります。最寄りの販売店にお問い合わせく ださい。
	- 過度に高温または低温の環境でデバイスを使用しようとしている可能性があ ります。デバイスを涼しい場所または暖かい場所で充電します。
	- デバイスが充電器に正しく接続されていない可能性があります。コネクタを 確認してください。

**注記**

問題が解決しない場合は、 Autel のテクニカル サポート担当者または最寄りの販売 代理店にお問い合わせください。

# <span id="page-31-1"></span>**10.3 電池の使用量について**

タブレットには内蔵のリチウムイオン ポリマー バッテリーが搭載されており、電力 が残っているときにバッテリーを充電できます。

**危険**

内蔵のリチウムイオンポリマー電池は工場でのみ交換可能です。バッテリーパックを

不適切に交換したり改造すると、爆発を引き起こす可能性があります。

- 損傷した充電器は使用しないでください。
- バッテリーを分解したり、開けたり、押しつぶしたり、曲げたり、変形させたり、 穴を開けたり、細断したりしないでください。
- バッテリーを改造、再製造したり、異物を挿入しようとしたり、バッテリーを火災 、爆発、その他の危険にさらしたりしないでください。
- 指定された充電器と USB ケーブルのみを使用してください。 Autel が認定してい ない充電器や USB ケーブルを使用すると、デバイスの誤動作や故障が発生する可 能性があります。
- 認定されていないバッテリーまたは充電器を使用すると、火災、爆発、液漏れ、ま たはその他の危険が生じる危険があります。
- タブレットを落とさないようにしてください。タブレットを落とした場合、特に硬 い表面に損傷が疑われる場合は、タブレットをサービス センターに持ち込んで検査 を受けてください。
- バッテリーの使用量を減らすために、ワイヤレス ルーターに近づけるようにしてく ださい。
- バッテリーの充電時間はバッテリー残量によって異なります。
- バッテリーの寿命は時間の経過とともに必然的に短くなります。
- 過充電によりバッテリーの寿命が短くなる可能性があるため、タブレットが完全に 充電されたら、充電器のプラグを抜きます。
- バッテリーは温帯環境に保管してください。バッテリーの容量や寿命が短くなる可 能性があるため、高温または低温の車内に置かないでください。

# <span id="page-32-1"></span>**10.4 サービス手順**

<span id="page-32-0"></span>テクニカルサポートや修理サービス、交換部品・ オプション部品のお申し込みなどに ついてご案内します。

### **10.4.1 テクニカルサポート**

製品の動作に関してご不明な点や問題がございましたら、お気軽にお問い合わせくだ さい。

**Autel 中国本社**

- **電話:** +86 (0755) 8614-7779 (月曜~金曜、北京時間午前 9 時~午後 6 時)
- **電子メール:** [support@autel.com](mailto:support@autel.com)
- **住所:**中国深セン市南山区西里街区松平山コミュニティ36 ハイテク北六路36 蔡虹 科基ビル2階
- **ウェブ:** [www.autel](http://www.autel.com/) [。コム](http://www.autel.com/)

#### **オーテルノースアメリカ**

- **電話:** 1-855-288-3587 (月曜日から金曜日、東部時間午前 9 時から午後 6 時)
- **Eメール:** [ussupport@autel.com](mailto:ussupport@autel.com)
- **住所:** 36 Harbor Park Drive、Port Washington、New York、USA 11050
- **ウェブ:** [www.autel.com/us](http://www.autel.com/us)

#### **ヨーロッパについて**

- **電話:** +49(0)89 540299608 (月曜~金曜、ベルリン時間午前 9 時~午後 6 時)
- **電子メール:** [support.eu@autel.com](mailto:support.eu@autel.com)
- **住所:** Landsberger Str. 408, 81241 ミュンヘン, ドイツ
- **ウェブ:** [www.autel.eu](http://www.autel.eu/)

#### **オーテルAPAC**

#### **日本:**

- **電話番号:** 045-548-6282
- **Eメール:** [support.jp@autel.com](mailto:support.jp@autel.com)
- **住所:** 〒222-0033 神奈川県横浜市港北区新横浜3-7-7 アリナドリビル6階
- **ウェブサイト:** [www.autel.com/jp](http://www.autel.com/jp)

#### **オーストラリア:**

- **電子メール:** [ausupport@autel.com](mailto:ausupport@autel.com)
- **住所:** Unit 5, 25 Veronica Street, Capalaba

#### **オーテルIMEA**

- **電話:** +971 585 002709 (UAE)
- **Eメール:** [imea-support@autel.com](mailto:imea-support@autel.com)
- **住所: 906-17、プレアトニ タワー (クラスター L)、ジュメイラ レイクス タワ** ー、DMCC、ドバイ、アラブ首長国連邦
- ウェブサイト **[www.autel.com](http://www.autel.com/)**

#### **オーテルラテンアメリカ**

**メキシコ:**

- **電話:** +52 33 1001 7880 (メキシコのスペイン語)
- **電子メール:** [latsupport@autel.com](mailto:latsupport@autel.com)
- **住所:** Avenida Americas 1905, 6B, Colonia Aldrete, Guadalajara, Jalisco, Mexico

**ブラジル:**

- **電子メール: [brsupport@autel.com](mailto:brsupport@autel.com)**
- **住所:** Avenida José de Souza Campos n° 900, sala 32 Nova Campinas Campina s – SP、ブラジル
- <span id="page-34-0"></span>**ウェブサイト:** [www.autel.com/br](http://www.autel.com/br)

### **10.4.2 修理サービス**

修理のためにデバイスを返却する必要がある場合は、 [www.autel.com](http://www.autel.com/)から修理サービ ス フォームをダウンロードし、フォームに記入してください。次の情報を含める必要 があります。

- 連絡先
- 差出人住所
- 電話番号
- 商品名
- 問題の完全な説明
- 保証修理のための購入証明書
- 保証対象外の修理の優先支払方法

#### **注記**

保証対象外の修理の場合は、Visa、Master Card、または承認されたクレジット条件で お支払いいただけます。

#### **デバイスを最寄りの代理店または以下の住所にお送りください。**

2階、Caihong Keji Building、36 Hi-tech North Six Road、Songpingshan Community 、Xili Sub-district、南山区、深セン市、中国

## **10.4.3 他のサービス**

<span id="page-35-0"></span>オプションのアクセサリは、Autel の認定工具サプライヤー、または地元の代理店や 代理店から直接購入できます。

注文書には次の情報を含める必要があります。

- 連絡先
- 製品名または部品名
- アイテム説明
- 購入数量

# <span id="page-36-0"></span>**11 コンプライアンス情報**

#### **FCC 準拠 FCC ID: WQ8-MS909DV2125**

この機器はテストされ、FCC 規則のパート 15 に基づくクラス B デジタル デバイス の制限に準拠していることが確認されています。これらの制限は、住宅設備における 有害な干渉に対する合理的な保護を提供するように設計されています。この装置は使 用を生成し、無線周波エネルギーを放射する可能性があるため、指示に従って設置お よび使用しないと、無線通信に有害な干渉を引き起こす可能性があります。ただし、 特定の設置環境で干渉が発生しないという保証はありません。この装置がラジオまた はテレビの受信に有害な干渉を引き起こす場合 (装置の電源をオフにしてからオンに することで判断できます)、ユーザーは次の 1 つまたは複数の手段によって干渉を修 正することをお勧めします。

- 受信アンテナの向きを変えるか、位置を変更します。
- 機器と受信機の間の距離を離してください。
- 販売店または経験豊富なラジオ/テレビ技術者に相談してください。

このデバイスは FCC 規則のパート 15 に準拠しています。動作には次の 2 つの条件 が適用されます。

(1) このデバイスは有害な干渉を引き起こす可能性はありません。

(2) このデバイスは、望ましくない動作を引き起こす可能性のある干渉を含め、受信す るあらゆる干渉を受け入れる必要があります。

コンプライアンスの責任を負う当事者によって明示的に承認されていない変更または 修正を行うと、機器を操作するユーザーの権限が無効になる可能性があります。

#### **SAR**

このデバイスの放射出力電力は、FCC の無線周波暴露制限を下回っています。それに もかかわらず、装置は通常の動作中に人間との接触の可能性を最小限に抑えるような 方法で使用する必要があります。

無線デバイスの暴露基準では、比吸収率 (SAR) として知られる測定単位が使用されま す。 FCC によって設定された SAR 制限は 1.6 W/Kg です。 SAR のテストは、デバ イスがテストされたすべての周波数帯域で最高の認定電力レベルで送信する状態で、F CC によって受け入れられた標準の動作位置を使用して実施されます。 SAR は認定さ れた最高の電力レベルで決定されますが、動作中のデバイスの実際の SAR レベルは最 大値を大幅に下回る可能性があります。これは、デバイスがネットワークに到達する

ために必要な電力のみを使用するように、複数の電力レベルで動作するように設計さ れているためです。 FCC の無線周波暴露制限を超える可能性を回避するには、アンテ ナへの人の接近を最小限に抑える必要があります。

# <span id="page-38-0"></span>**12 保証**

#### **12か月限定保証**

Autel Intelligent Technology Corp., Ltd. (当社) は、この MaxiSys 診断タブレットの元 の小売購入者に対し、通常の使用および通常の条件下でこの製品またはその一部が、 製品の故障を引き起こす材料または製造上の欠陥が証明された場合に保証します。購 入日から 12 か月以内であれば、当社の選択により、そのような欠陥は購入証明を用 いて修理または交換されます (新品または再構築部品と)。欠陥。

## **注記**

保証期間が現地の法律や規制と一致しない場合は、関連する現地の法律や規制に従っ てください。

当社は、デバイスの使用、誤用、または取り付けから生じる偶発的または結果的な損 害については責任を負いません。一部の州では黙示的保証の存続期間の制限が認めら れていないため、上記の制限が適用されない場合があります。

#### **この保証は以下には適用されません。**

- a) 異常な使用や条件、事故、誤った取り扱い、不注意、不正な改造、誤用、不適切 な取り付けや修理、または不適切な保管を受けた製品。
- b) 機械的シリアル番号または電子的シリアル番号が削除、変更、または汚損された 製品。
- c) 過度の温度または極端な環境条件への曝露による損傷。
- d) 当社が承認または認可していない付属品またはその他の製品への接続または使用 によって生じた損害。
- e) フレームや非動作部品などの外観、化粧品、装飾品、構造品の欠陥。
- f) 火災、汚れ、砂、電池の液漏れ、ヒューズ切れ、盗難、電源の不適切な使用など の外部要因によって損傷した製品。

#### **重要**

 $\circ$ 

修理の過程で製品のすべての内容が削除される場合があります。保証サービスのため に製品を納品する前に、製品の内容のバックアップ コピーを作成する必要があります

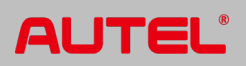